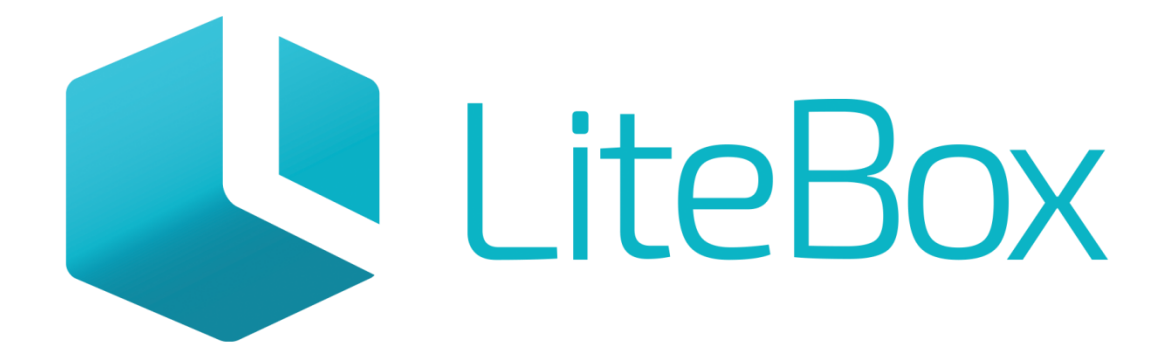

## Управляй магазином легко!

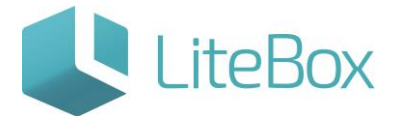

## АКТ ПОСТАНОВКИ АЛКОГОЛЬНОЙ ПРОДУКЦИИ НА БАЛАНС В ЕГАИС.

Руководство пользователя

версия LiteBox 1.0

**© 2016 Ульяновск**

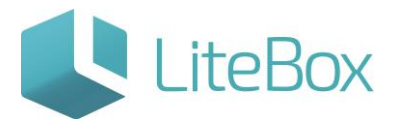

### Оглавление

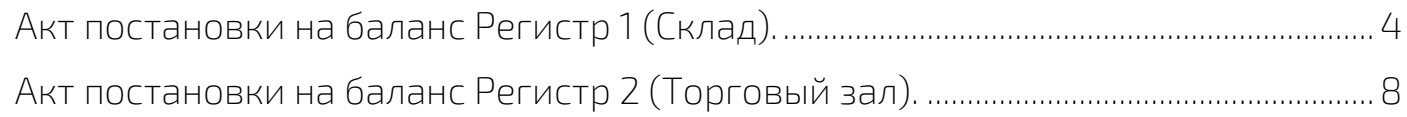

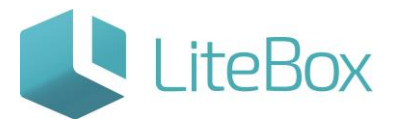

#### <span id="page-3-0"></span>Акт постановки на баланс Регистр 1 (Склад).

1.Создание нового документа

Подсистема «Управление магазином», вкладка «Запасы». Нажмите кнопку «Добавить» в области работы с документом.

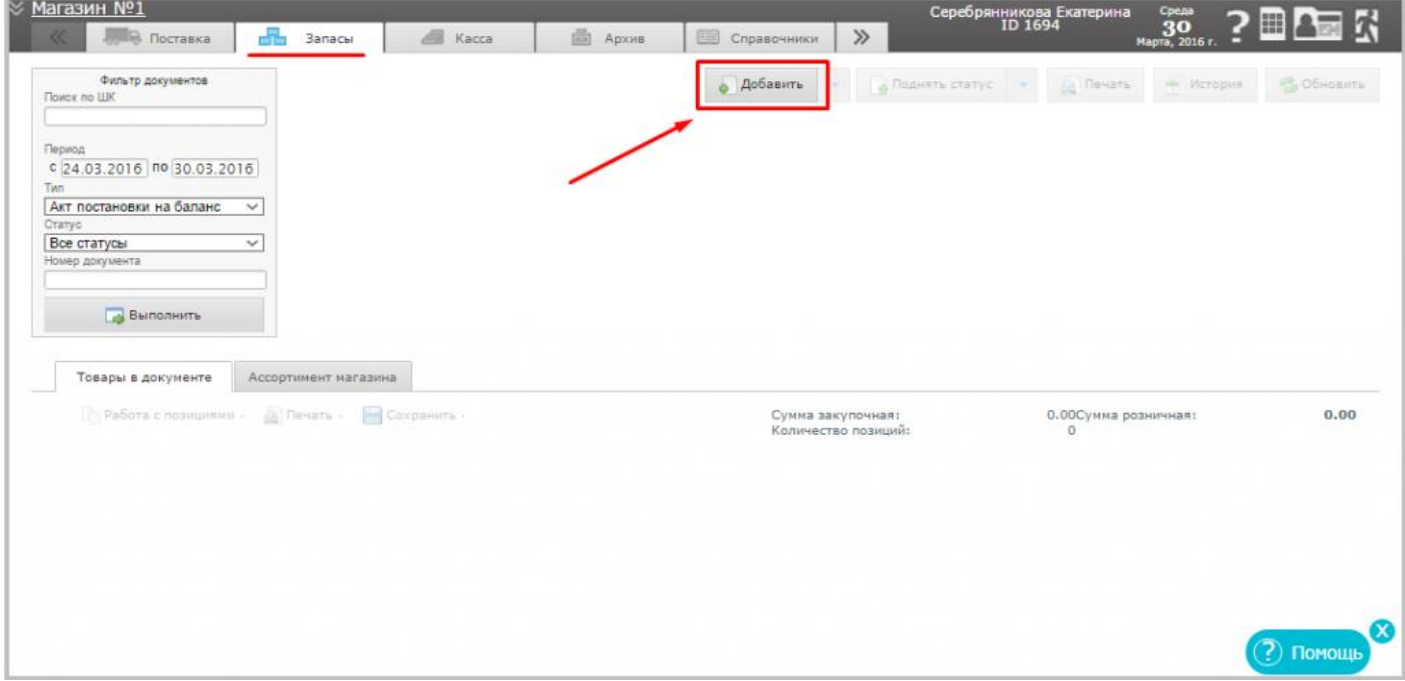

Заполните форму «Добавить документ»: укажите «Тип» - Акт постановки на баланс; а также ["Регистр ЕГАИС"](http://support.litebox.ru/manual/litebox-reshenie-dlya-raboty-s-egais/detail/novye-pravila-vedeniya-ostatkov-v-egais/) = Склад (Регистр 1).

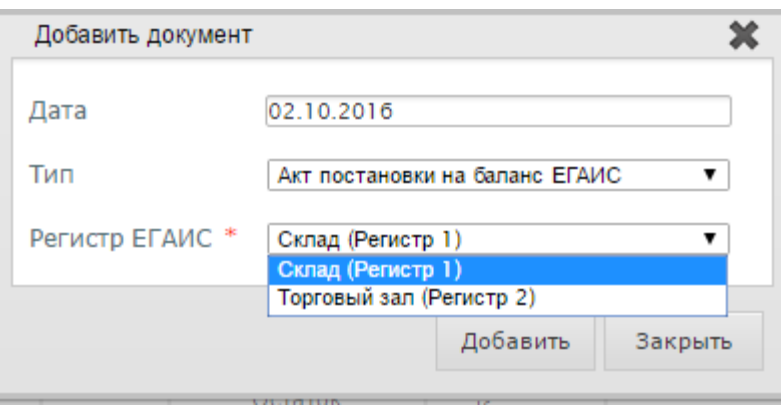

2.Добавление товаров во вновь созданный документ.

Выделите строку с документом и выберите вкладку «Товары в документе» в табличной части документа и нажмите «Добавить».

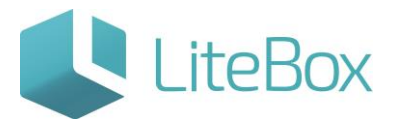

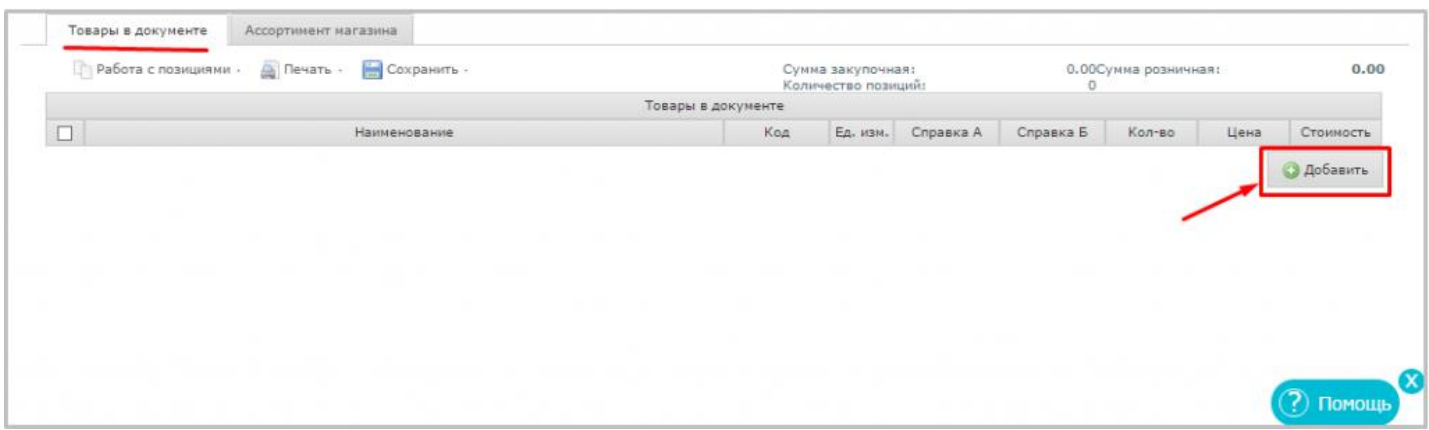

Заполните открывшееся окно согласно справке к товарно-транспортной накладной на этиловый спирт, алкогольную и спиртосодержащую продукцию: справка А.

Окно "PDF код" заполняется путем сканирования акцизной марки 2D сканером с алкогольной продукции.

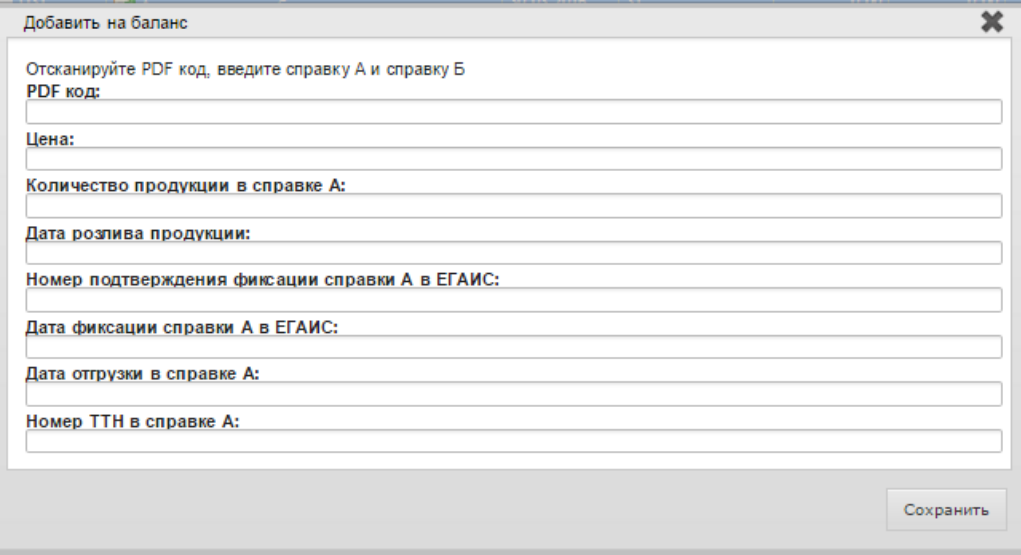

- Если по справке А проходят несколько товарных позиций, следует отсканировать акцизную марку одного наименования – «Сохранить» и далее отсканировать акцизную марку следующего наименования и т.д. Поле «Количество продукции в справке А» при этом заполняется автоматически.

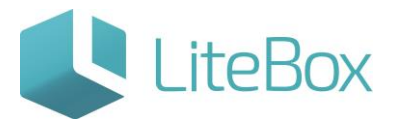

#### Пример заполнения:

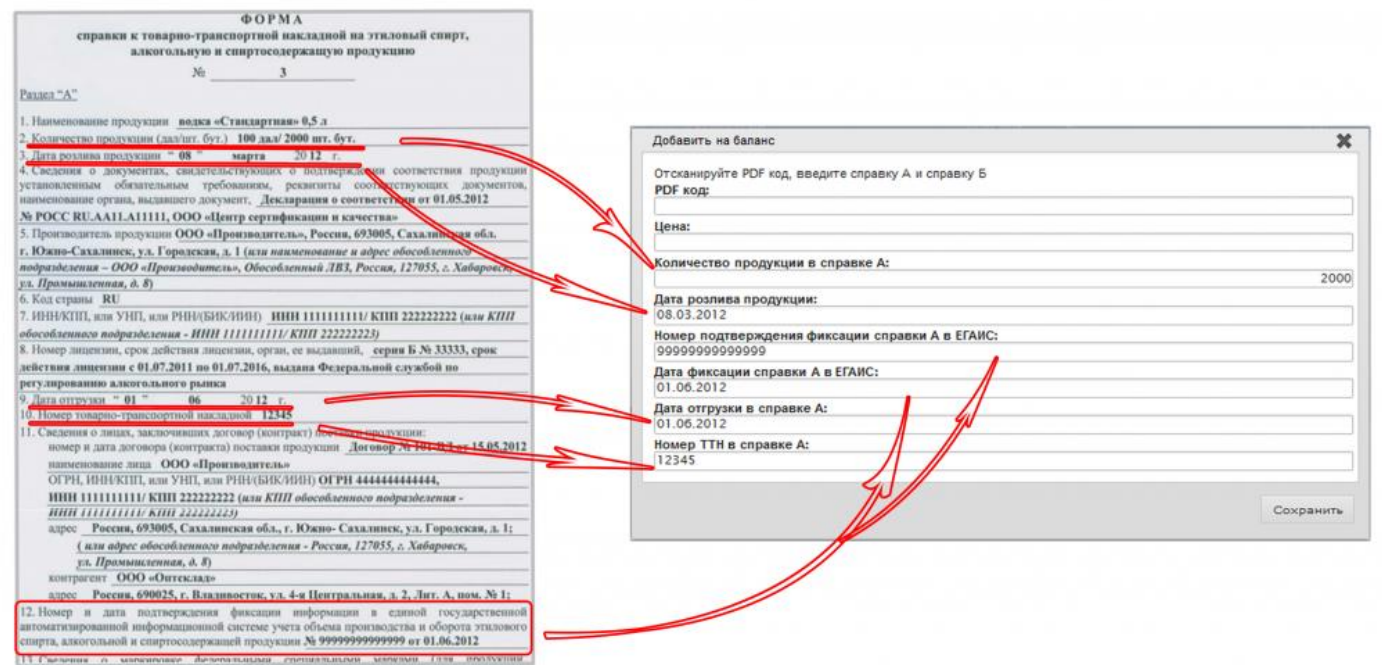

- Если не заполняем поле «Цена», то в дальнейшем следует создать документ «Переоценка» для данных товарных позиций.

!!! Для алкогольной продукции, ввезенной (импортированной) на территорию Российской Федерации, маркированной после 22 мая 2012 года:

- в поле "Дата розлива продукции" вносим данные из строки "Дата справки к ГТД";

- в поле "Номер ТТН в справке А" вносим данные из строки "Номер ГТД";

- в поле "Дата отгрузки в справке А" вносим данные из строки "Дата справки ГТД";

- в поле "Номер подтверждения фиксации справки А в ЕГАИС" вносим данные из строки "Номер подтверждения фиксации информации в ЕГАИС сведения о ввозе (содержится в разделе "Б" справки к ГТД)";

- в поле " Дата фиксации справки А в ЕГИАС" вносим данные из строки "Дата подтверждения фиксации в ЕГАИС (содержится в разделе "Б" справки к ГТД)".

\*ГТД - грузовая таможенная декларация.

После добавления всех товарных позиций в документ, нажимаем «Сохранить».

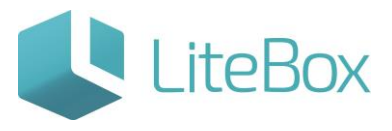

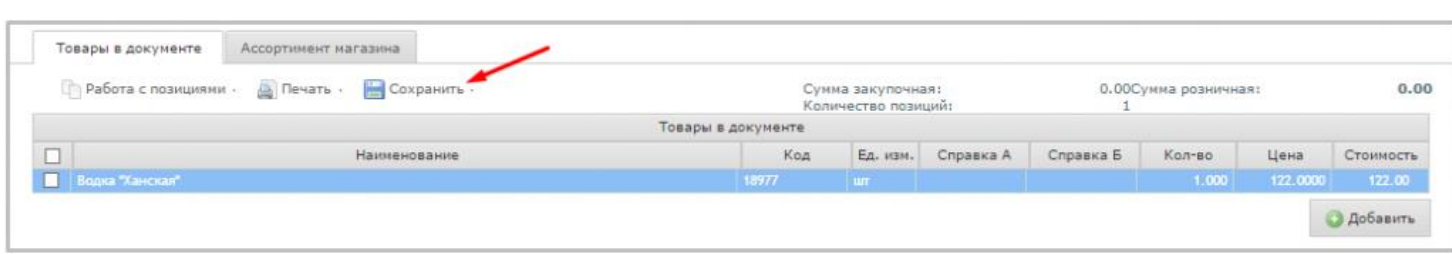

3. Отправка Акта о постановке на баланс в ЕГАИС.

Для отправки данных о постановке товара на баланс, следует нажать кнопку «Отправить в ЕГАИС».

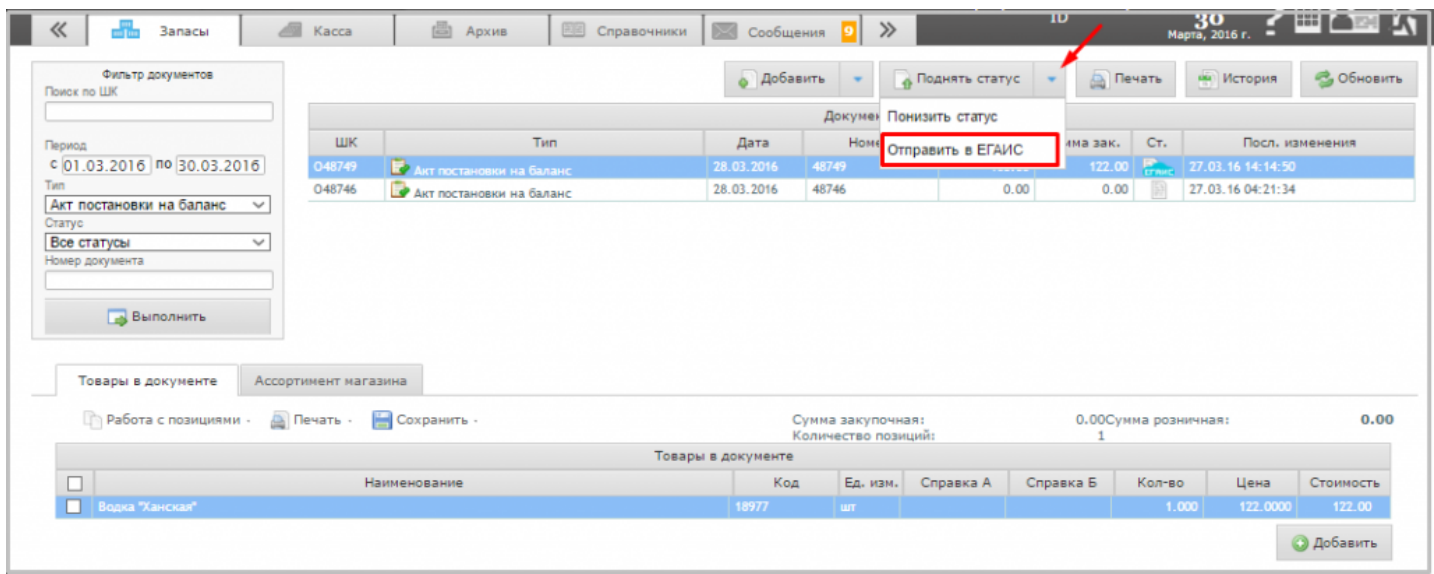

Статус документа изменится на «Сформированный», цвет индикатора – голубой.

После подтверждения в ЕГАИС постановки на баланс, статус документа изменится на «Проверенный. Акт принят ЕГАИС», цветовой индикатор изменится на зеленый. В документе отразятся данные и по справке А, и по справке Б.

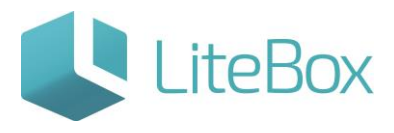

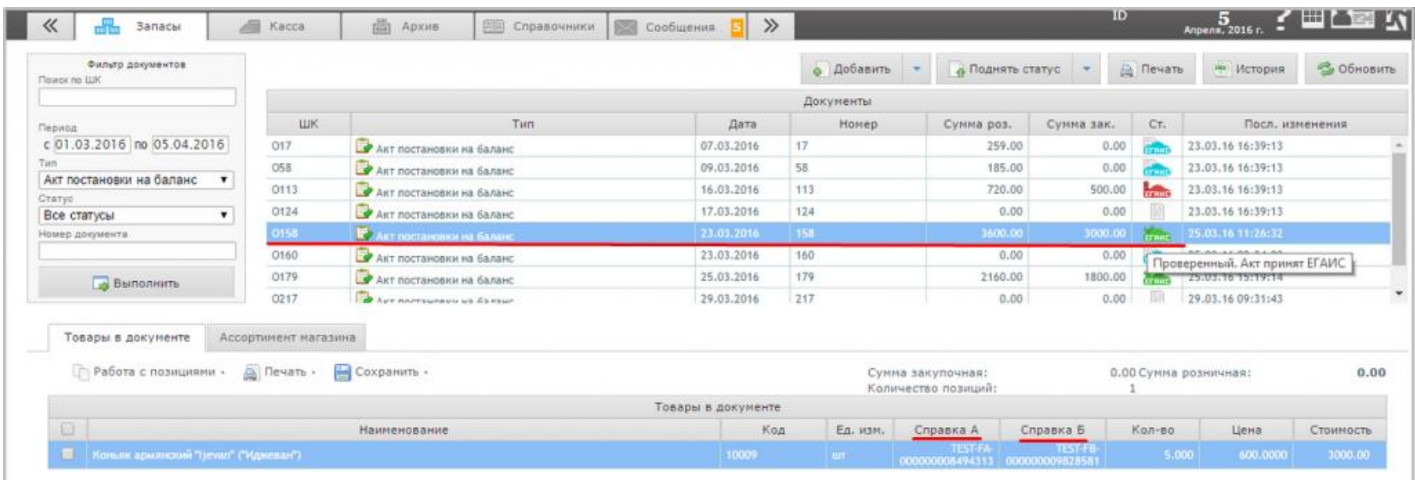

#### <span id="page-7-0"></span>Акт постановки на баланс Регистр 2 (Торговый зал).

Создание нового документа

Подсистема «Управление магазином», вкладка «Запасы». Нажмите кнопку «Добавить» в области работы с документом.

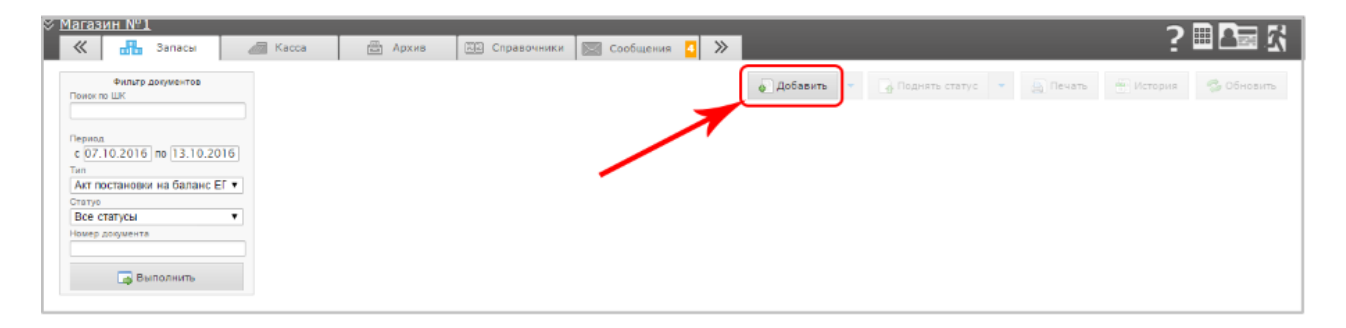

Заполните форму «Добавить документ»: укажите «Тип» - Акт постановки на баланс; а также ["Регистр ЕГАИС"](http://support.litebox.ru/manual/litebox-reshenie-dlya-raboty-s-egais/detail/novye-pravila-vedeniya-ostatkov-v-egais/) = Торговый зал (Регистр 2).

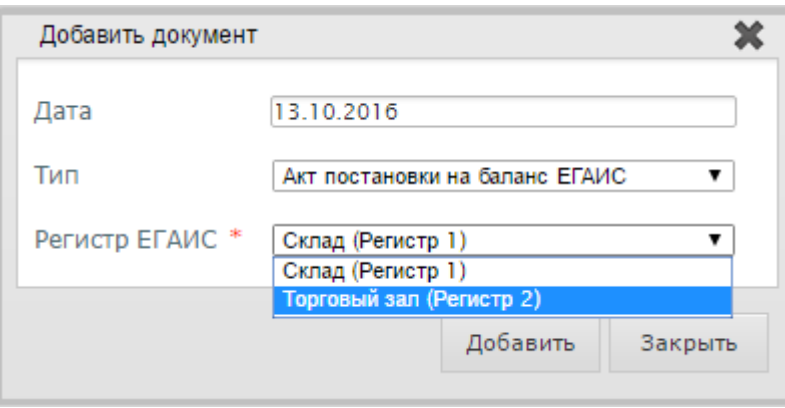

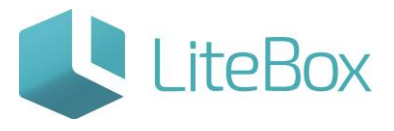

Для добавления товара во вновь созданный документ, выделите строку с документом и выберите вкладку «Ассортимент магазина». В фильтре товаров выставьте параметры отбора (при необходимости). Нажмите кнопку «Выполнить» (заполнится вкладка «Ассортимент магазина» товарами, соответствующими настройкам фильтра товара).

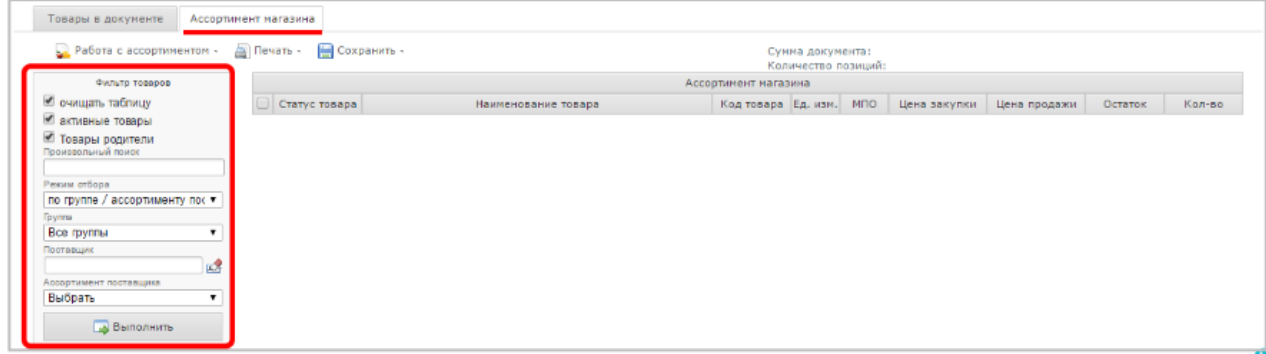

В графе "Количество" укажите количество товара для постановки на баланс. В меню «Сохранить» выберите необходимую команду сохранения «в текущий документ».

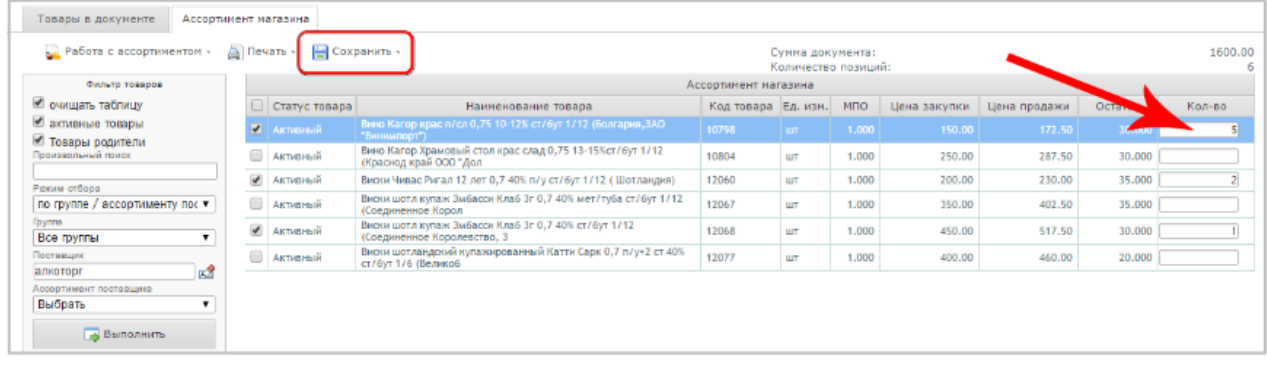

У созданного документа статус  $\Box$  - «Сформированный».

В выпадающем окне «Поднять статус», выбираем «Отправить в ЕГАИС».

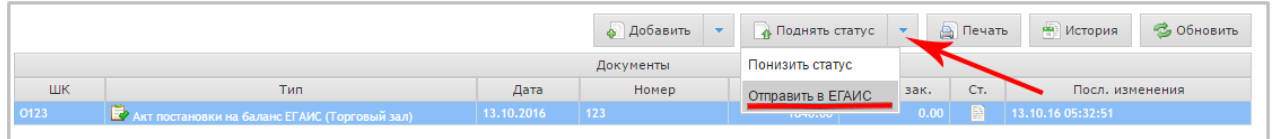

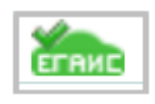

Документооборот закончен, когда статус документа изменится на «Проверенный. Акт принят ЕГАИС».

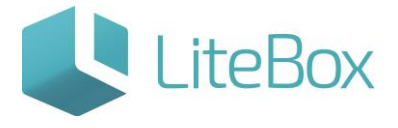

# Позаботьтесь о своем бизнесе уже сейчас!

8 800 500 89 12

[www.litebox.ru](http://www.litebox.ru/)

**ООО «Облачный ритейл» 10**